# **Fältkort skapa/ändra behandling**

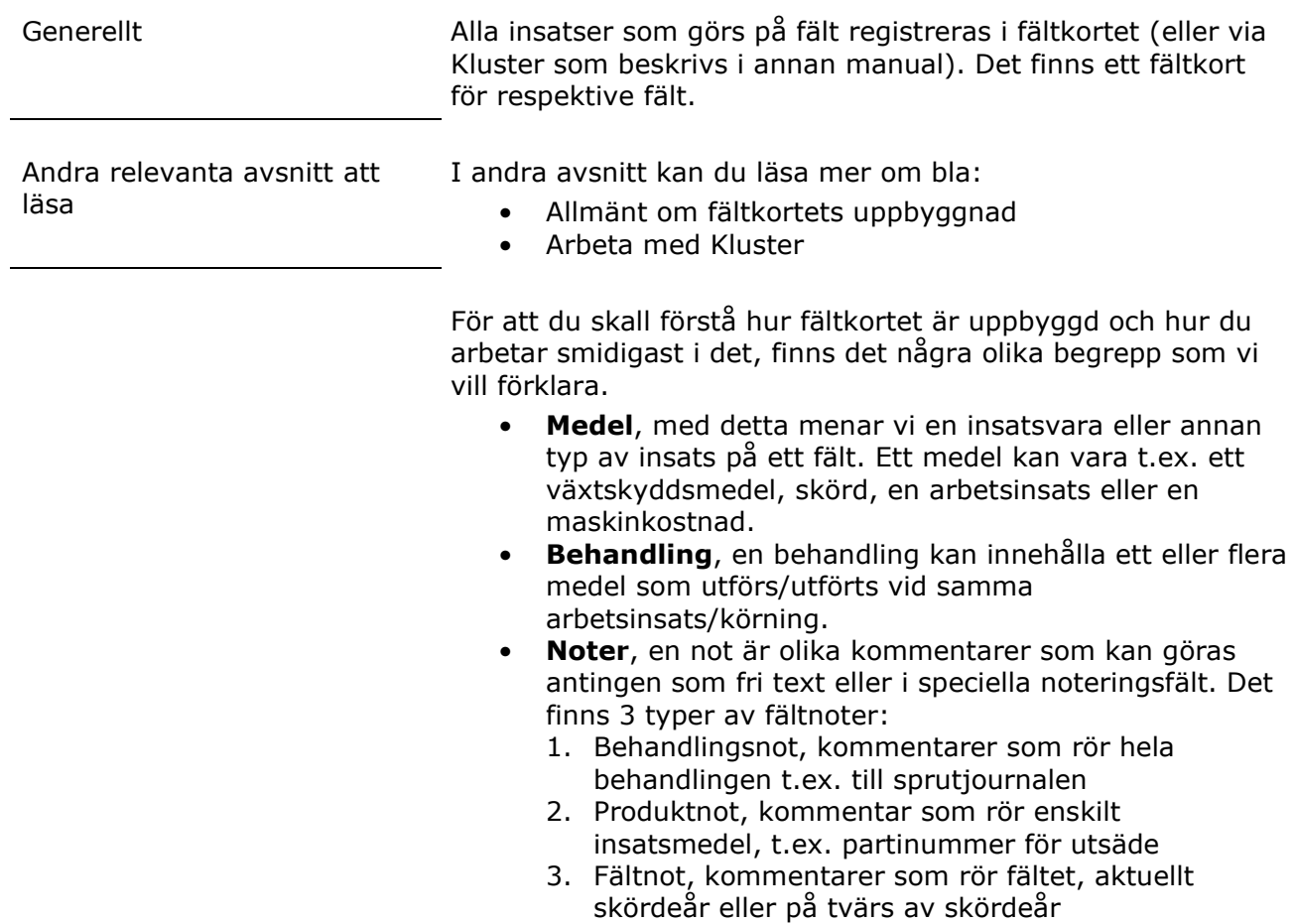

# *Öppna fältkortet*

Du öppnar fältkortet genom att i menyn välja Fältkort och

- 1. Behandlingar om du vill se/skapa/rätta alla typer av insatser på ett fält.
- 2. Kluster om du vill se/skapa/rätta alla typer av insatser på alla fält med samma gröda eller sort
- 3. Gödselplan om du vill se/skapa/rätta handels- och organisk gödsel efter näringsbehovet på fältet.
- 4. Växtskydd om du vill se/skapa/rätta växtskydd och se mer info om växtskyddsmedel.

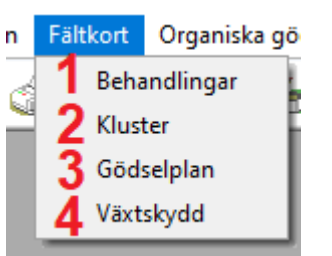

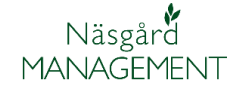

Du kan också välja ikonen Fältkort, då öppnas Behandlingsfliken upp.

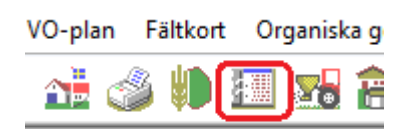

Oavsett vilket du väljer att öppna, kan du alltid skifta mellan de olika flikarna till ett annan visning, när fältkortet är öppet

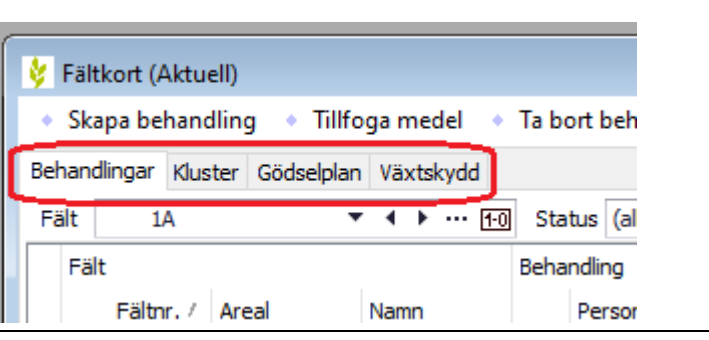

## *Skapa en ny behandling*

För att skapa en ny behandling väljer du:

- 1. Skapa behandling i verktygsraden
- 2. En ny rad infogas på fältkortet, du kan välja om det är en planerad eller redan utförd behandling.
- 3. Ange datum. Även ett ungefärligt datum när du planerar att utföra behandlingen även för planerade behandlingar.
- 4. I kolumnen Typ väljer du vad för typ av insats du skall registrera

I kolumnen medel väljer du insastvara:

- 1. Listan på insatsvaror som visas direkt är de som ligger sparade i ditt gårdsregister.
- 2. Om du saknar medel i gårdsregistret, väljer du Visa normer

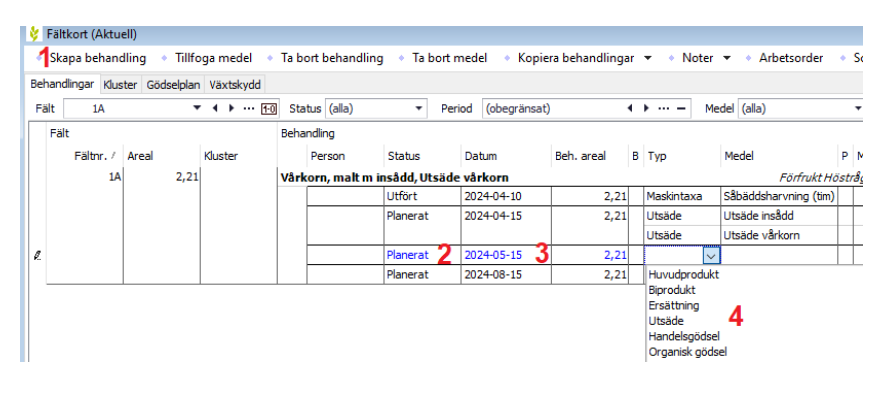

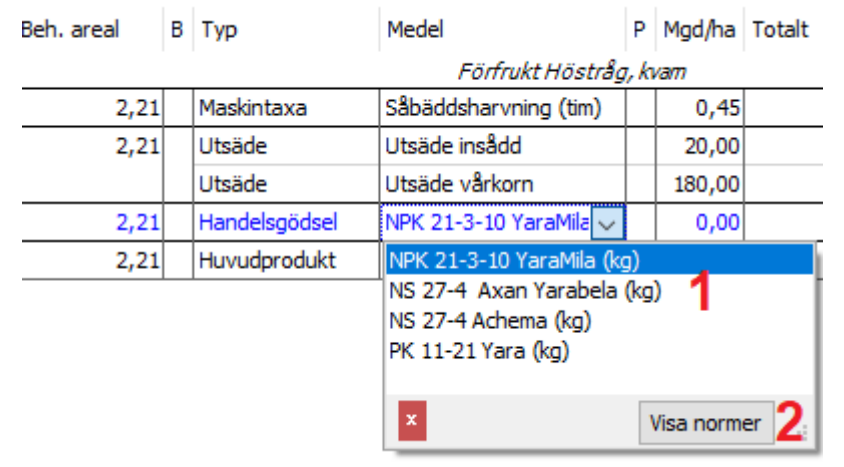

3

Α

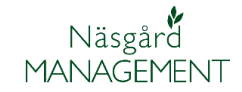

Då visas programmets 3 Typ Medel P Mgd/ha Totalt Normregister där alla nya Förfrukt Höstråg, kvam produkter läggs in. Här letar Maskintaxa Såbäddsharvning (tim)  $0,45$ du upp den produkt du saknar och klickar på den. Utsäde Utsäde insådd 20,00 Utsäde Utsäde vårkorn 180,00 Handelsgödsel  $0,00$  $\ddot{\phantom{0}}$ Huvudprodukt NPK 26-3-4 Balans (kg) NPK 26-3-5 Yaramila (kg) NPK 27-2-3 YaraMila (kg) NPK 27-3-3 YaraMila (kg) NPK 27-3-5 Belor (kg) NPK 27-3-5 Ural (kg) NPK 28-3-5, Agro Cemagro (kg) NPK 4-1,5-2 Ekogödsel Plus (kg)

Medlet läggs då in i behandlingen och kopieras även över till ditt gårdsregister, så du kan välja det nästa gång.

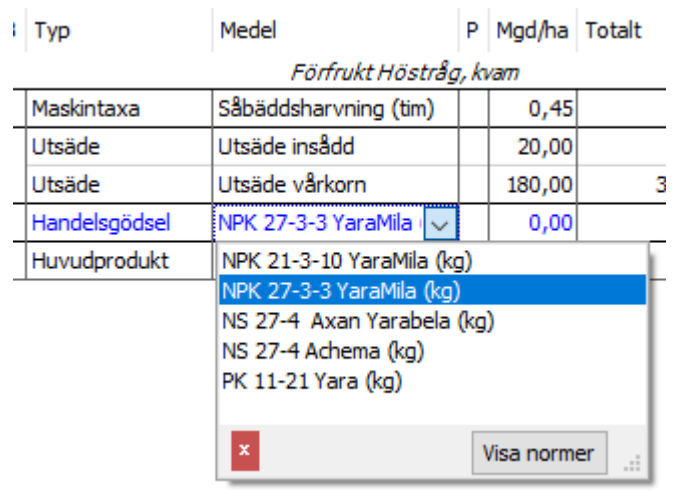

NPK 4-1-20-12 Biofer (kg)

Om man använder flera olika insats typer i samma körning, tillfogar man fler medel genom att:

> 1. Skapa en ny behandling och lägg till det först medlet.

eal

- 2. Välj därefter Tillfoga medel.
- 3. En ny rad läggs till i behandlingen där du anger medel nummer två.

Det går att lägga till obegränsat antal medel i samma behandling.

a 2Tillfoga medel • Ta bort behandling • Ta bort medel • Kopiera behandlingar • • Noter • • Arbetsorder • Scenarier • Gödselplan Växtskydd ▼ 4 ▶ … [10] Status (alla)  $\overline{\phantom{a}}$  Period (obegränsat)  $\leftarrow$   $\leftarrow$   $\leftarrow$  Medel (alla)  $\overline{\phantom{a}}$   $\overline{\phantom{a}}$   $\overline{\$ 

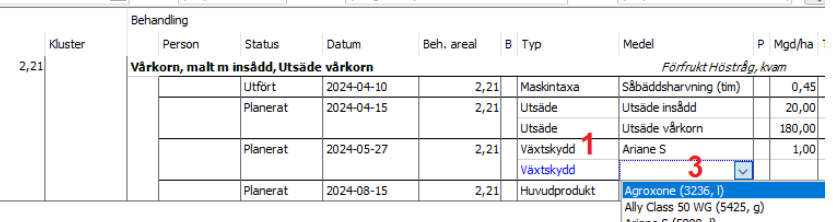

Ariane S (5898, I)

Det går att kombinera flera olika typer av insatsvaror, till exempel vid kombisådd anges både utsädet och gödningen i samma behandling

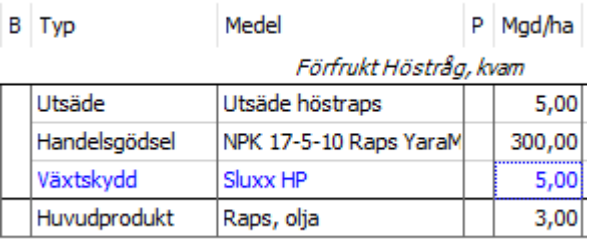

Om du skall lägga till en till utsädessort till exempel för vallfrö visas bara utsädessorter för grödan på fältet. Men genom att välja Visa alla

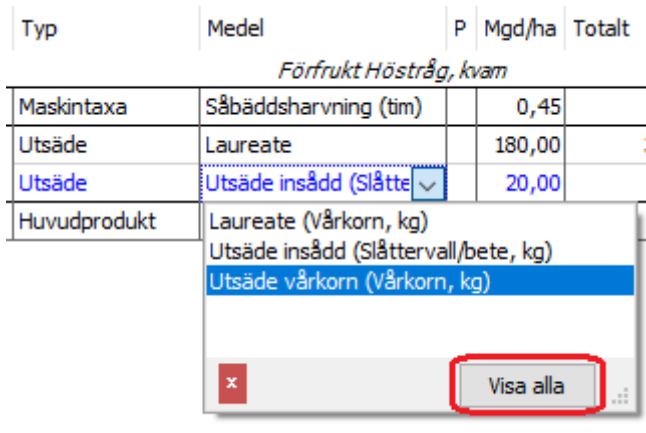

Visas alla utsädessorter som du har i ditt gårdsregister. Saknas det där, väljer du Visa normer och letar upp och väljer det där.

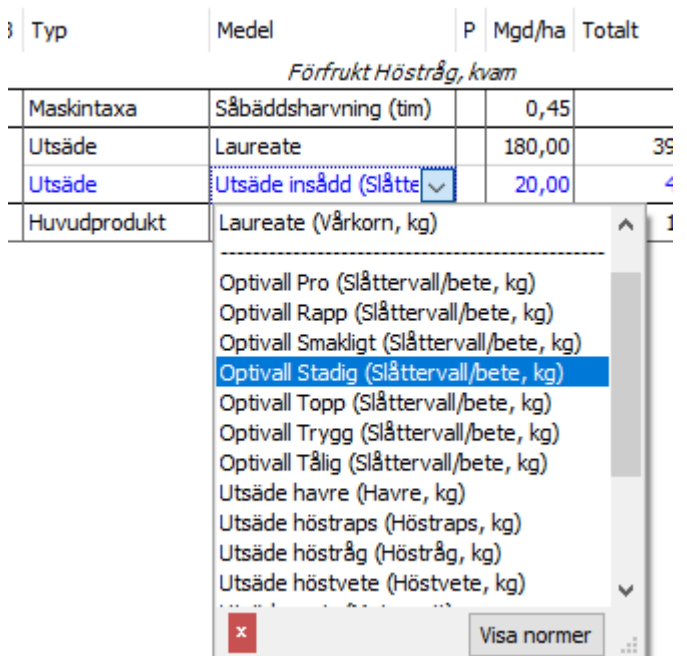

"비 [그]

Þ,

 $11,05$ <sub>t</sub>

 $\checkmark$ 

am

Mad/ha Totalt

 $0,45$ 

180,00

20,00

 $5,00$ 

 $0,00$ <sub>t</sub>

Näsgård **MANAGEMENT** 

Manual senast ändrad 2024-02-14

Pri

 $1,00$  tim

397,80 kg

44,20 kg

 $11,05$  t

 $0,00$ 

I kolumnerna mängd per hektar totalt anger du mängd för respektive produkt. Om du anger mängd totalt för behandlingen räknar programmet automatiskt ut mängd per hektar och tvärtom.

OBS: tänk på att du registrerar i rätt enhet

I kolumnerna för pris hämtas det pris som är inlagt i registret för produkten.

Ofta har man inte aktuellt pris när man planerar, då går det att prisuppdatera i efterhand, se separat manual om det.

I kolumnen Karenstid infogas automatisk karenstid för det preparatet i den aktuella grödan för fältet. Denna uppgift används bland annat i utskriften av sprutjournalen.

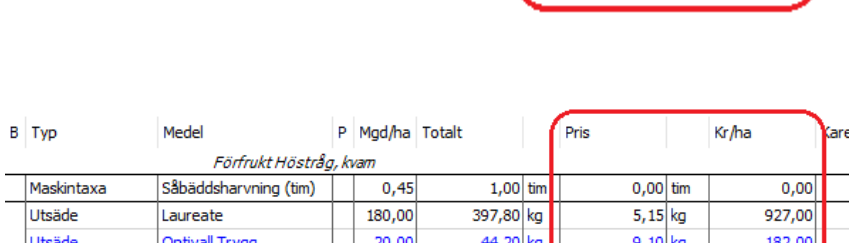

 $5,00$ 

Förfrukt Höstråg,

Såbäddsharvning (tim)

ومستنبئ وأمنته

Medel

Laureate

Maltkorn

Optivall Trygg

B Typ

Maskintaxa

Huvudprodukt

Utsäde

Utsäde

Huvudprodukt

Maltkorn

21

 $\overline{21}$ 

 $_{21}$ 

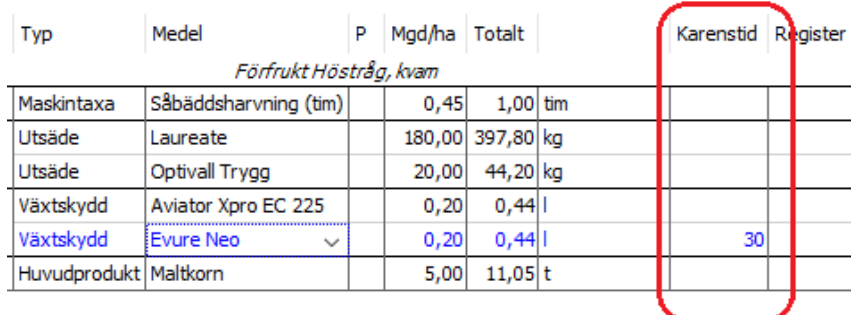

I kolumnen Rörlig maskinkostnad bockar man i om det är en inköpt maskintjänst, kostnaden räknas då som en TB1 kostnad.

Bockar man i kolumnen Gemensamt växtodlingen, kommer kostnaden att fördelas på alla fält och inte belasta det fält som behandlingen är inlagd på, t.ex. för kalk

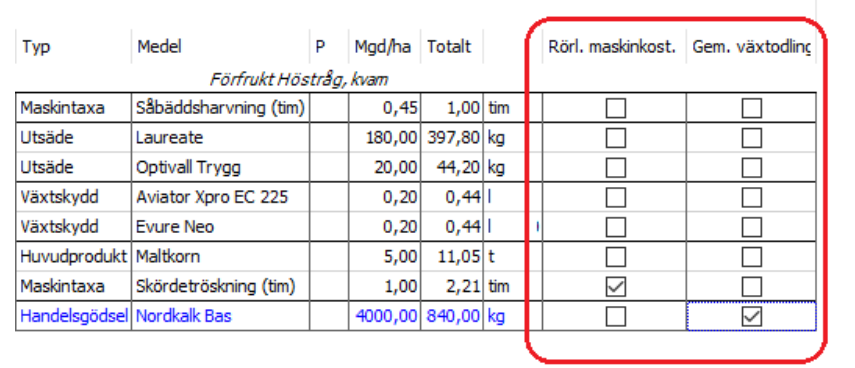

### Fältkort skapa/ändra insatser

Näsgård **MANAGEMENT** 

Manual senast ändrad 2024-02-14

 $\left\| \cdot \right\|$ 

 $\begin{array}{c|c|c|c|c} \hline \multicolumn{1}{|c|}{\textbf{I}} & \multicolumn{1}{|c|}{\textbf{I}} & \multicolumn{1}{|c|}{\textbf{I}} & \multicolumn{1}{|c|}{\textbf{I}} & \multicolumn{1}{|c|}{\textbf{I}} & \multicolumn{1}{|c|}{\textbf{I}} & \multicolumn{1}{|c|}{\textbf{I}} & \multicolumn{1}{|c|}{\textbf{I}} & \multicolumn{1}{|c|}{\textbf{I}} & \multicolumn{1}{|c|}{\textbf{I}} & \multicolumn{1}{|c|}{\textbf{I}} & \multicolumn$ 

Till varje behandling går det att lägga till en notering som berör hela körningen. Finns en not på en behandling visas en penna i kolumnen B.

- 1. Noten öppnas genom att klicka på pennan i kolumnen eller på noter i verktygsraden 2 gånger
- 2. Noten öppnas till höger i skärmen och går att avgränsa på olika ämnen
- 3. Därefter anger namn uppgifterna i kolumnen till höger i noterna

Det går även att lägga till noteringar för varje enskild insatsvara. Finns det en not på en insatsvara visas en penna i kolumnen P. Noten öppnas genom att klicka på pennan i kolumnen

- 1. Eller på noter i verktygsraden 2 gånger.
- 2. Och därefter välja fliken produkt
- 3. Beroende på vilken typ av insats du öppnat noten på, visas olika uppgifter som det kan anges information för.

#### **Ändra i en behandling**

Du kan direkt i tabellen ändra medel av samma typ, mängder, priser och status, samt lägga till person som utfört behandlingen

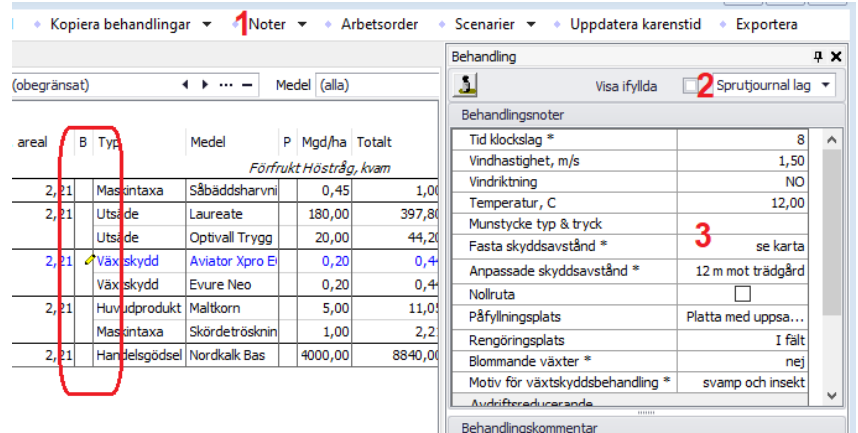

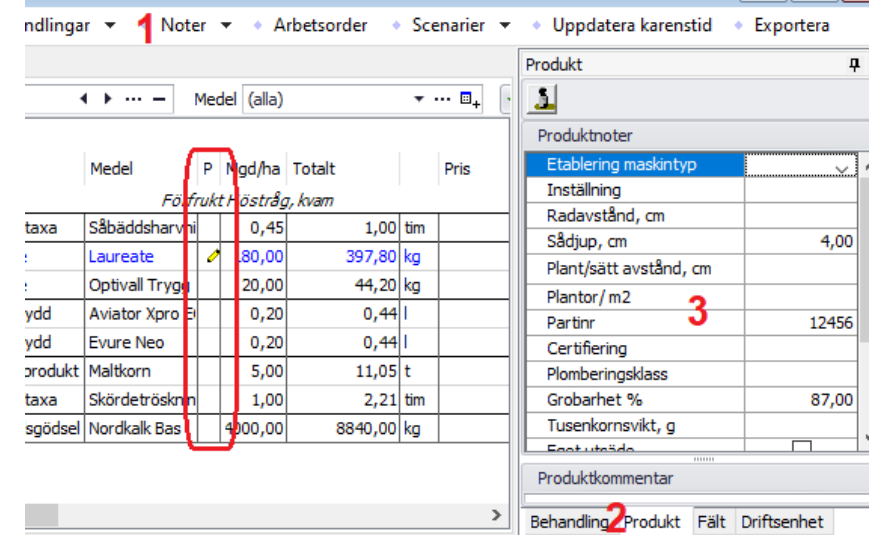

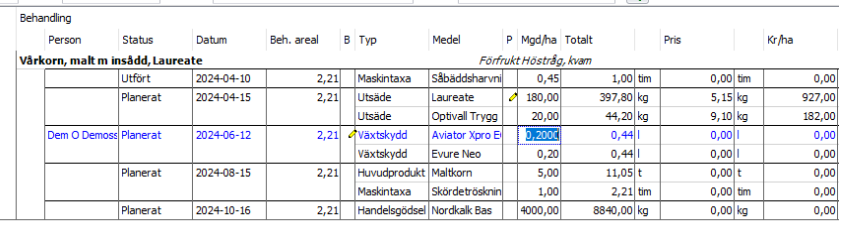

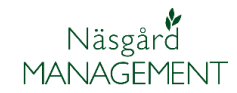

Manual senast ändrad 2024-02-14

## **Ta bort behandling eller medel**

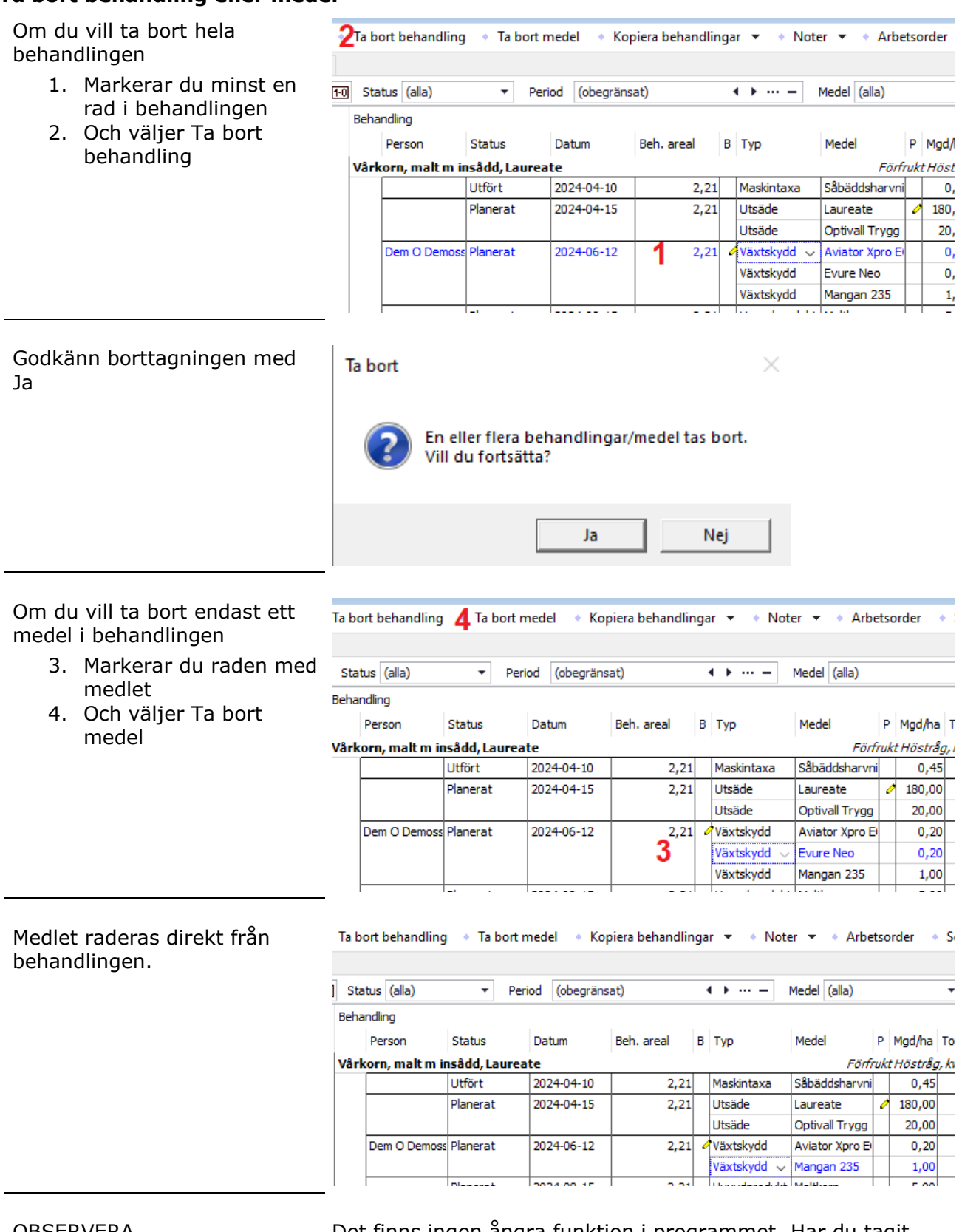

OBSERVERA Det finns ingen ångra funktion i programmet. Har du tagit bort någon uppgift så är den borta permanent.